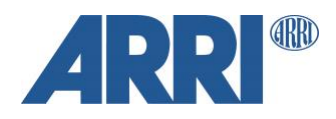

# **Mixing ARRI LogC3 & LogC4 On Set**

G U I D E L I N E

**Date: 07th December 2023**

# **Version History**

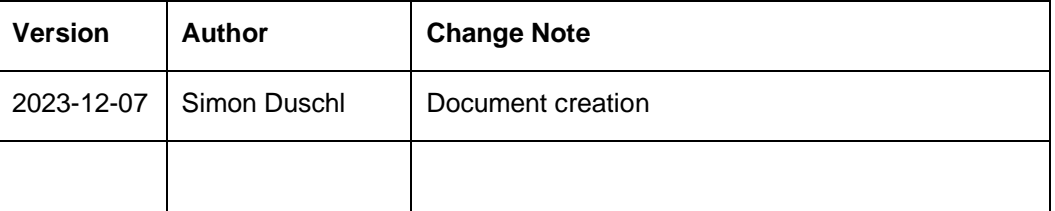

# **Table of Contents**

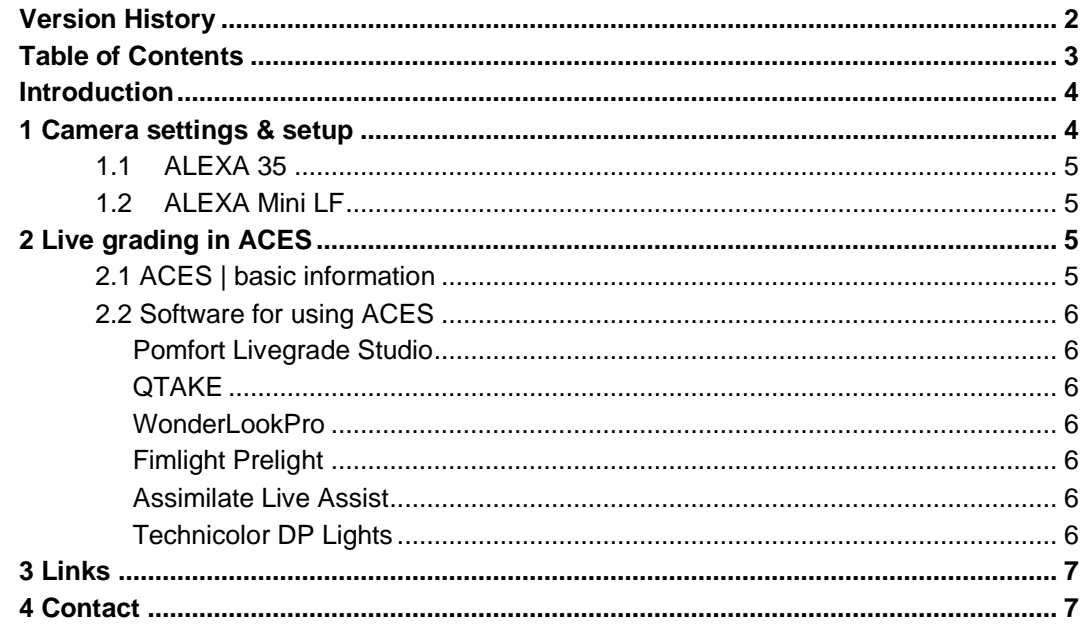

### **Introduction**

We recently launched the ALEXA 35 camera, featuring the innovative ALEV IV sensor. This launch also introduces our new color science, REVEAL, and the latest ARRI encoding, named ARRI LogC4. LogC4 accommodates for the new sensor's increased dynamic range, compared to legacy cameras with ALEV III sensors. The ALEXA 35 can output LogC4 on its SDI outputs. Earlier cameras like for example the ALEXA Mini LF can only output LogC3 on its SDI outputs. The questions is now:

How can we bring both, LogC3 and LogC4 signals, together on set? At the moment, we suggest using ACES when working on a mixed ARRI camera project and working in REVEAL for ALEXA 35 productions. This short guideline will show you a basic on set ACES workflow with an ALEXA Mini LF with LogC3 output over SDI and an ALEXA 35 with LogC4 output over SDI.

Please note: This guideline will only show you one option out of many other possibilities. From our point of view the best solution for this use-case is by using an ACES workflow on set.

### **1 Camera settings & setup**

Let's say your A-Camera is an ALEXA 35 and your B-Camera is an ALEXA Mini LF. The ALEXA 35 outputs ARRI LogC4, whereas the ALEXA Mini LF outputs ARRI LogC3 on both SDI outputs. In this short chapter we show how to set the camera correctly to get a LogC based image downstreamed into your pipeline by using ACEScct and final image on a Rec. 709 Gamma 2.4 display. Our basic setup is a wired connection.

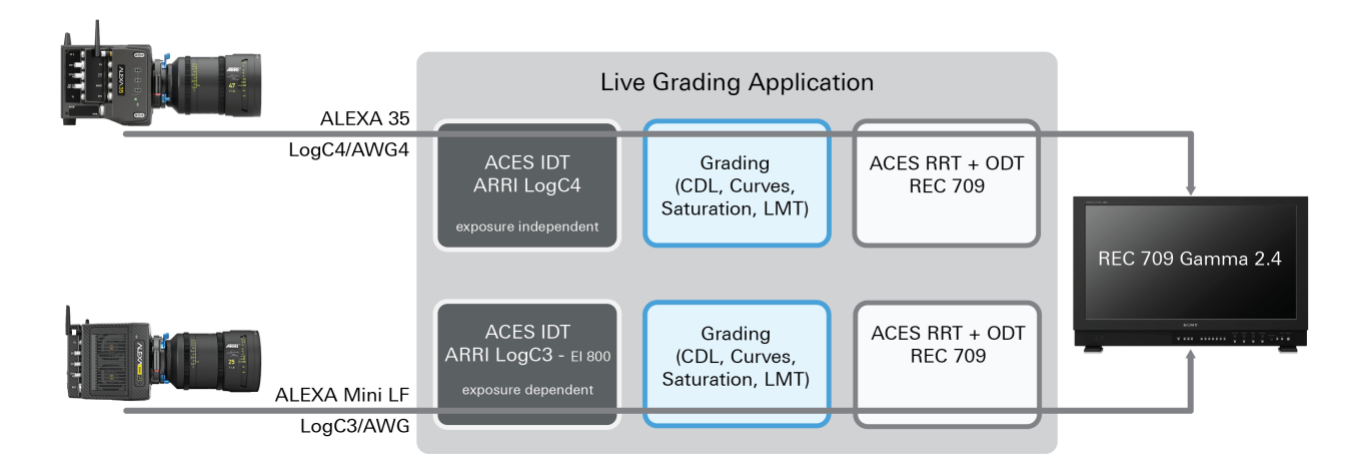

In case you're display has HDR capabilities, you can of course switch your RRT + ODT from Rec. 709 (SDR) to ST. 2084/PQ. (HDR). The RRTs + ODTs are specified by ACES.

Please note: Wireless Video signals at reduced bit-depth/quality can also be accommdated. For our ALEXA 35 we're offering Wireless Video Optimized (WVO) LogC4. To get known to the basic of WVO we suggest reading our WVO LogC4 – [Technical Note.](https://www.arri.com/resource/blob/317914/a0574153601867da6ed0d871ac3bf0ba/2023-04-arri-wvo-technicalnote-data.pdf)

#### **1.1 ALEXA 35**

In the camera menu go to Image -> Look -> SDI 1 Processing and set the SDI 1 Processing to "LogC4". This sets the output of SDI1 to LogC4.

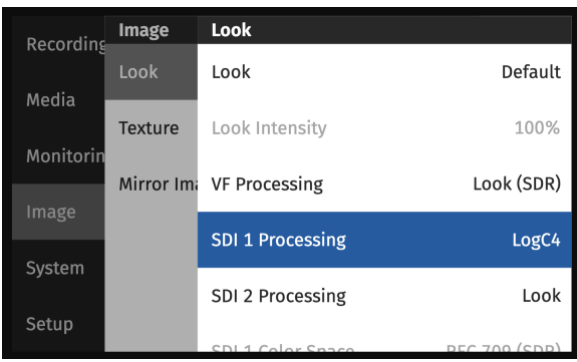

#### **1.2 ALEXA Mini LF**

In the camera menu go to Image -> Look Configuration -> SDI 1 Processing and set the SDI 1 Processing to "Log C". This sets the output of SD1 to LogC3.

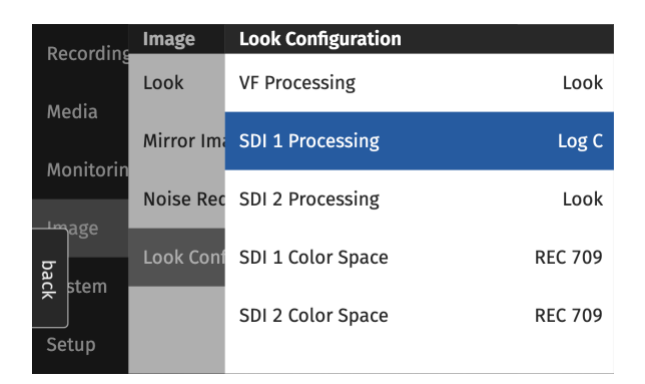

## **2 Live grading in ACES**

#### **2.1 ACES | basic information**

The official ACES IDTs for ARRI Cameras can be found online on the [AMPAS ACES github](https://github.com/ampas/aces-dev/tree/dev/transforms/ctl/idt/vendorSupplied/arri/alexa) project. Commonly used post-production and on-set tools should have already included the official IDTs. For grading ACEScct was inveted an should be used.

Next to the IDTs and for getting

a basic understanding of ACES we suggest having a look into the [ACES Primer on ACES Central.](https://acescentral.com/user-guides/)

#### **2.2 Software for using ACES**

#### Pomfort Livegrade Studio

Livegrade implements the ACES color pipeline including IDT transforms, working color spaces such as ACEScct and ACEScc, LMT, RRT and ODT transforms to be used on camera live signals and still images (e.g. for reference) on the film set. - <https://pomfort.com/livegradestudio/>

#### **QTAKE**

QTake has a very good ACES color pipeline implemented. It can combine various input signals and supports basic color grading e.g. CDL, LMTs, 3D-LUTs. - <https://qtakehd.com/>

#### WonderLookPro

A software solution from TV-Logic for setting up your color workflow on set. You will need external hardware e.g. IS-mini X (LUT box). Within the application you can easily setup your ACES IDTs and load it into your LUT box. - <http://ismini.tvlogic.tv/en/wlp/wonderlookpro-overview.html>

#### Fimlight Prelight

<https://www.filmlight.ltd.uk/store/prelight-downloads/>

Assimilate Live Assist <https://www.assimilateinc.com/products/liveassist/>

Technicolor DP Lights <https://www.technicolor.com/create/dp-lights>

# **3 Links**

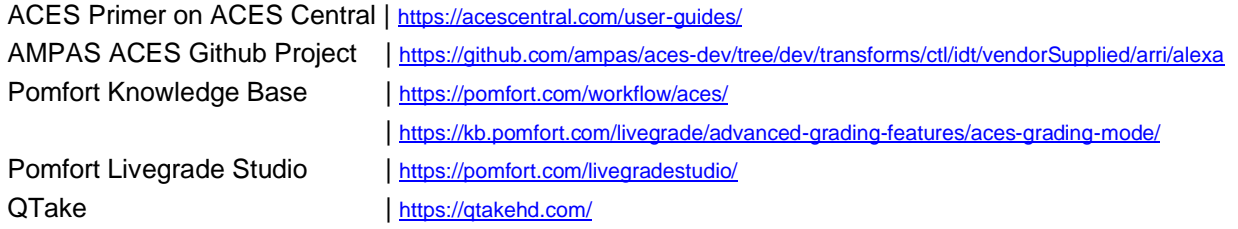

# **4 Contact**

In case you have questions or recommendations, please contact Digital Workflow Support within ARRI via email: **digitalworkflow@arri.de**